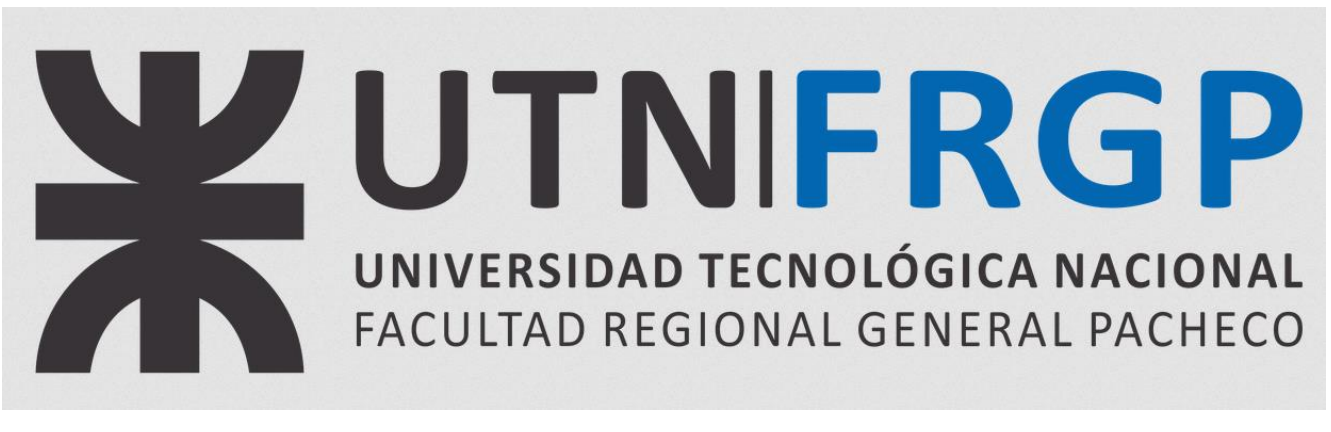

# Microsoft - Azure & Licencia S.O. Windows 10

### Descripción

Se detallará los pasos a seguir para poder acceder al software educativo y sus respectivas licencias, entre las que se incluye el Sistema Operativo Windows además de otros productos existentes en el paquete de **Azure Dev Tools for Teaching**

Para más información: <https://www.utn.edu.ar/es/secretaria-tic/servicios/tic-servicios/azure-dev-tools-for-teaching>

## ¿Cómo lo obtengo?

#### 1) Registrándose en Office 365

Es necesario estar registrado en Office 365 para registrarse en el Portal Azure y obtener la licencia de Windows.

**Link para registrarse**: <https://www.microsoft.com/es-es/education/products/office>

**Manual en caso de necesitarlo**: <https://docs.frba.utn.edu.ar/books/mu---office-365/page/obtener-office-365>

#### 2) Registrándose en Azure

Ingresar a <https://portal.azure.com/> y loguearse con su cuenta institucional.

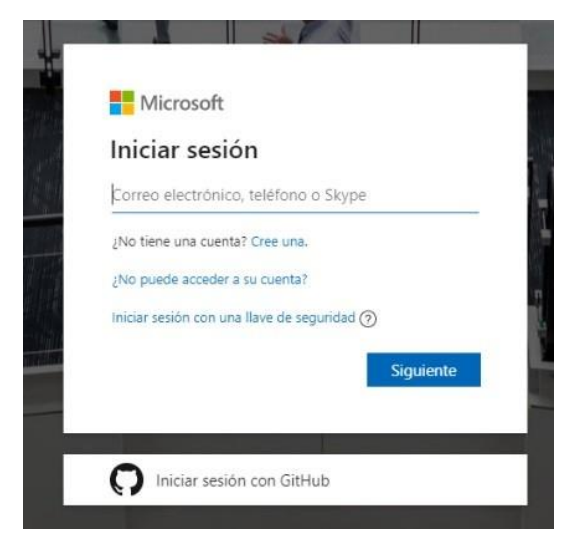

Es posible que se le pida un correo alternativo o celular para poder recuperar su cuenta en el caso que lo necesite.

### no pierda el acceso a su cuenta

Para asegurarnos de que pueda restablecer su contraseña, necesitamos recopilar información para poder comprobar su identidad. No usaremos esta información para<br>enviarle correo no deseado, sino para que su cuenta sea más se

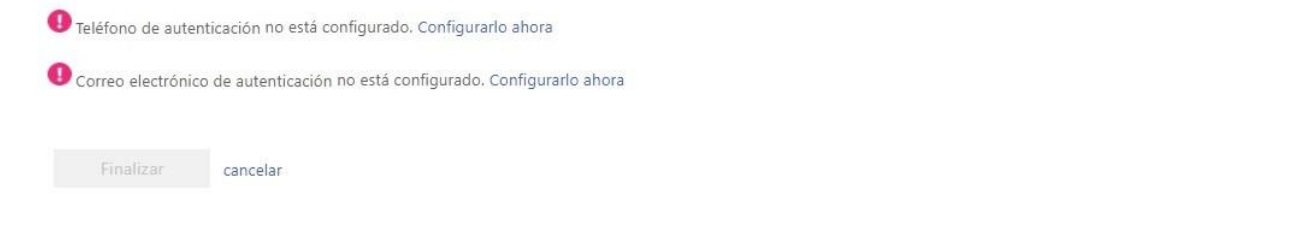

Una vez registrado y logueado en [https://portal.azure.com/,](https://portal.azure.com/) en el panel de inicio, seleccionaremos el servicio **"Education"**

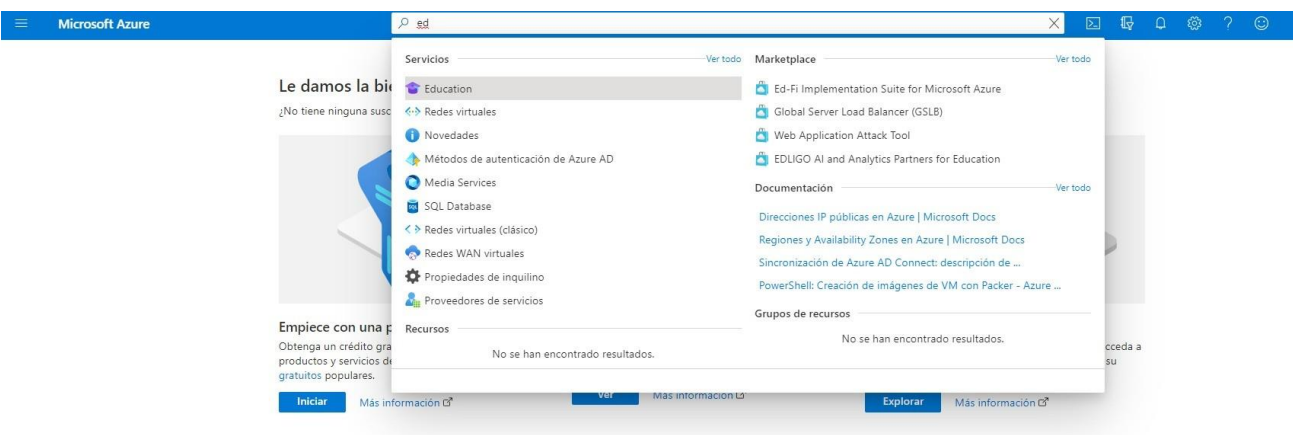

Si no aparece en el menú, usar el buscador escribiendo "Education"

Una vez aqui, seguir el link "Es estudiante? Canjee la oferta de Azure for Students" o en "Claim your Azure Credits"

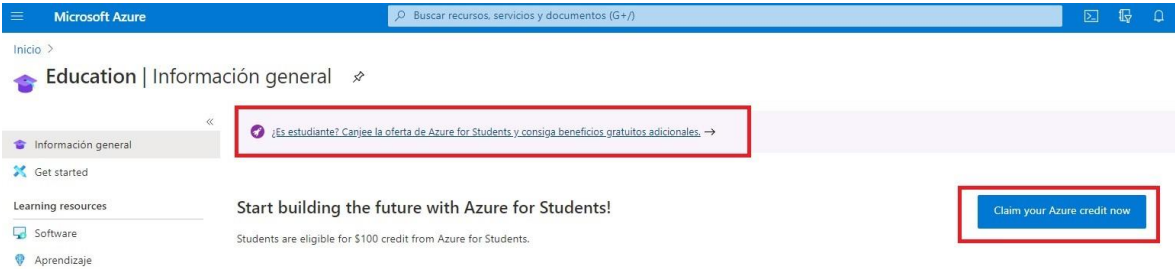

Será redirigido a la web de Microsoft destinada a la activación. Seleccionar "**Activar ahora**"

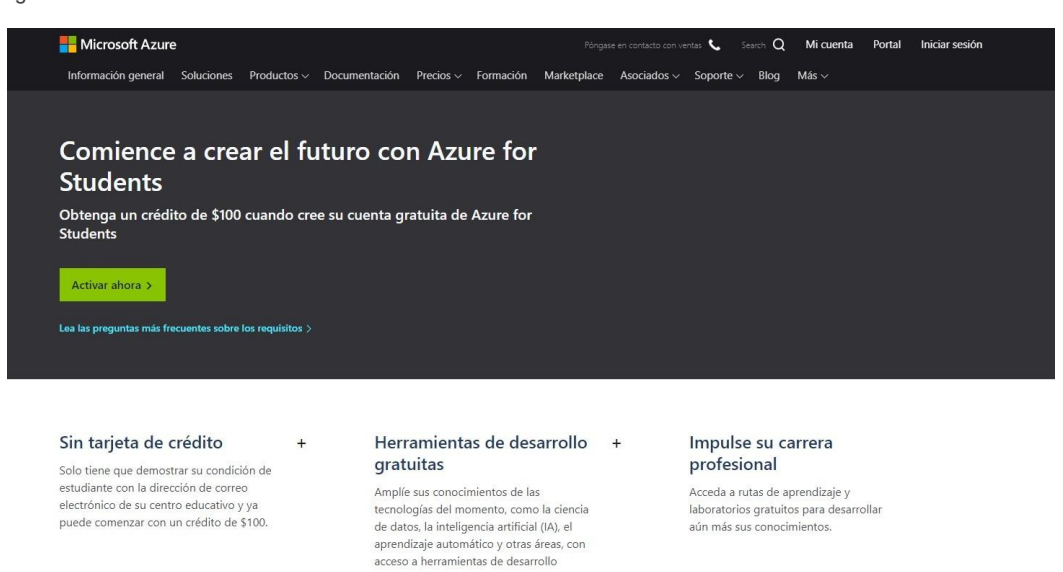

Verificar su identidad mediante su teléfono celular.

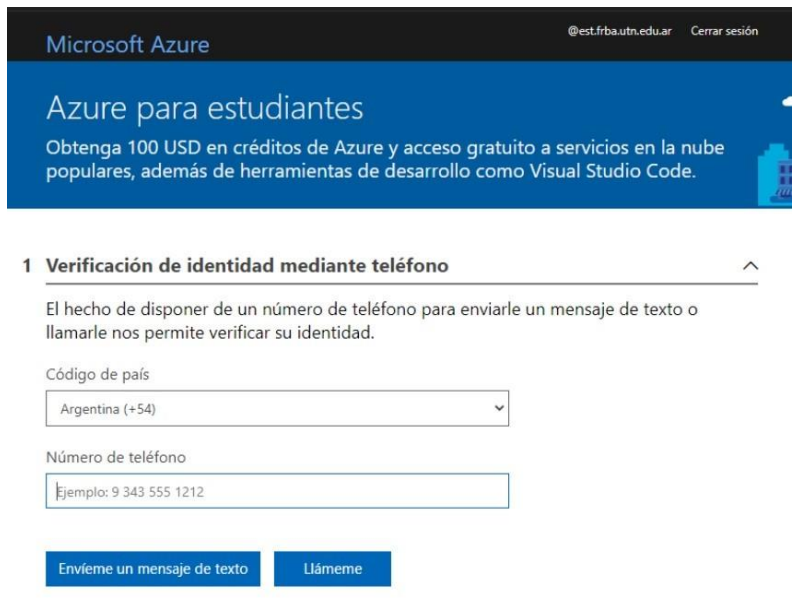

Completar sus datos personales

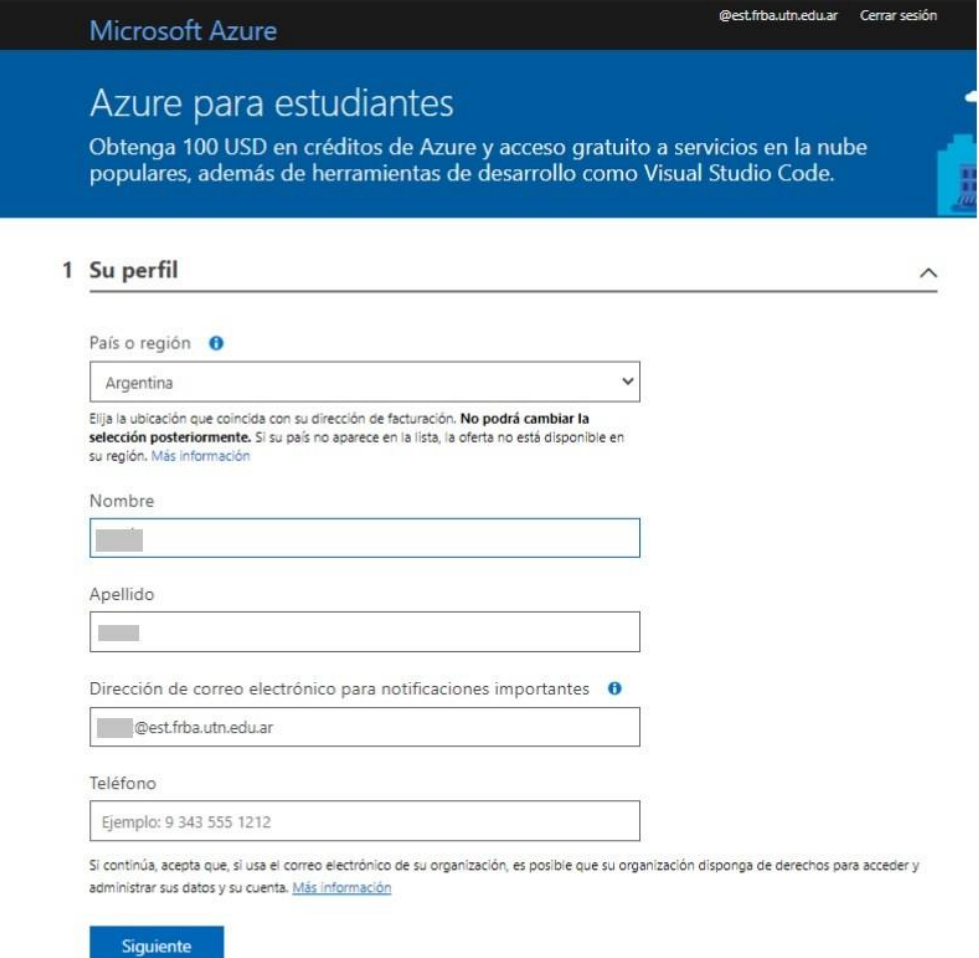

Aceptar el acuerdo y clickear en "registrarse"

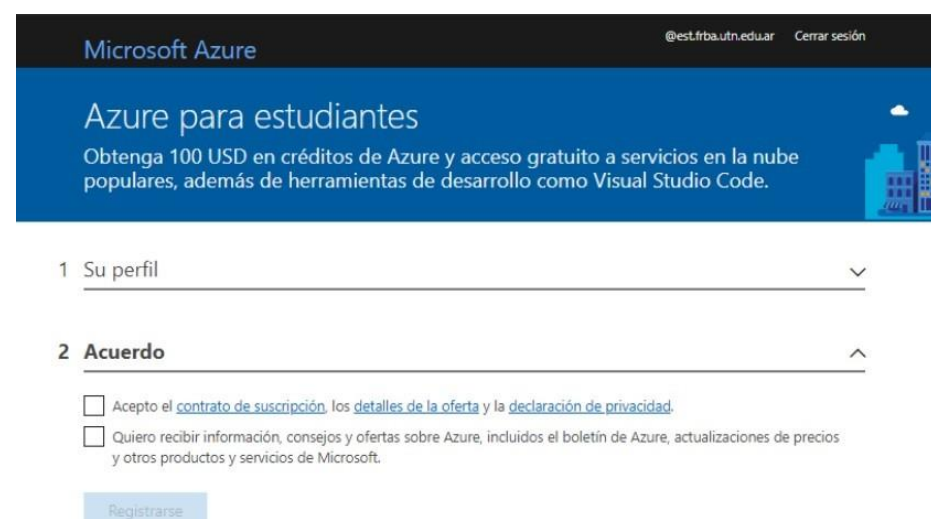

Al terminar este proceso, si no es redirigido automáticamente, volver a <https://portal.azure.com/> A la izquierda verá una opción **"Software"**, clickear allí.

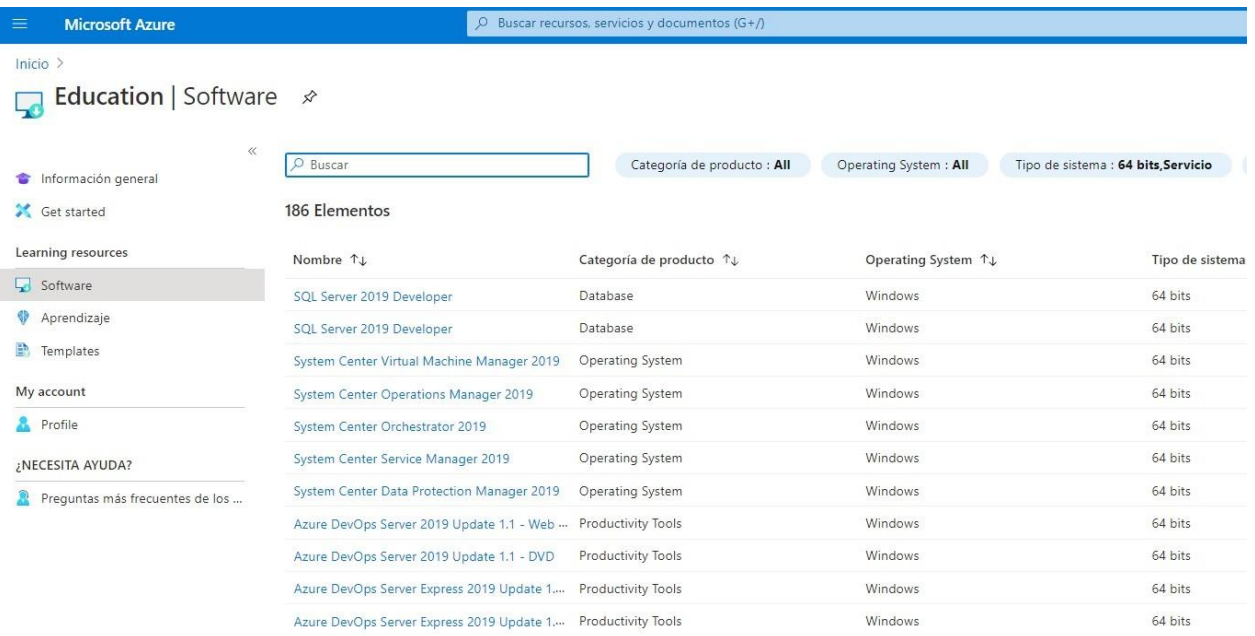

Buscar el software que necesiten descargar, en este caso, **Windows 10**, al clickear sobre lo solicitado les abrirá un panel a la derecha que les permitirá descargar el software y ver la clave asociada a dicho software.

Revisar el "Tipo de Sistema" e "Idioma" antes de descargar

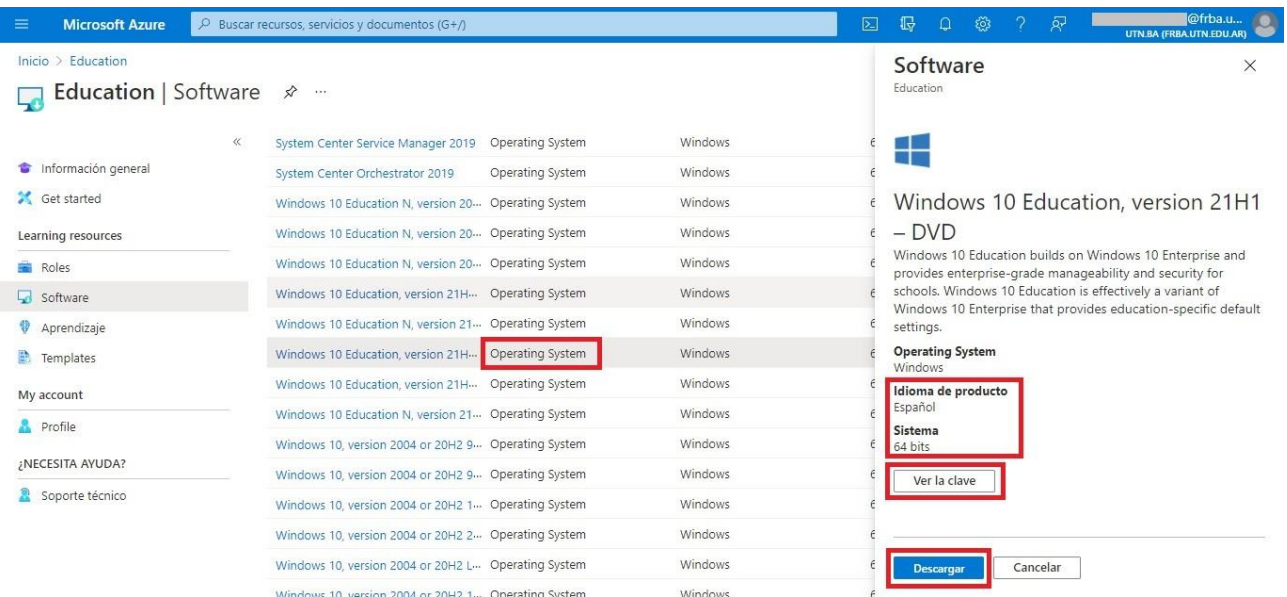

La operativa será la misma para descargar cualquier programa que se encuentre dentro de los beneficios educativos de Azure

La suscripción a Azure es anual. Pasada la fecha, Microsoft le enviará un correo para renovar suscripción.  $\blacktriangle$ En el caso de no contestar ese correo en 90 días, se dará de baja y deberá de repetir el proceso desde el paso 2.

Si presenta problemas o su beneficio no se encuentra activado: comunicarse a : soporte@red.frgp.utn.edu.ar